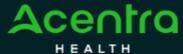

## Summary

Only Provider Admins will have access to perform this function. If you oversee multiple provider locations in Atrezzo, you can add additional NPI numbers under your login. Follow the steps below to add additional providers.

## Click Register New Provider

Click Setup from the top navigation pane and click Register New Provider

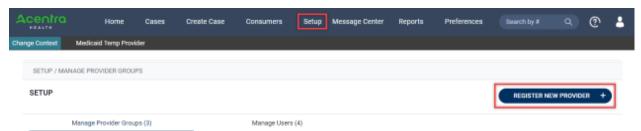

## **Enter Provider NPI and Registration Code**

Formats for NPI numbers and Registration Codes vary with each contract. Once you enter this information, click Find Provider.

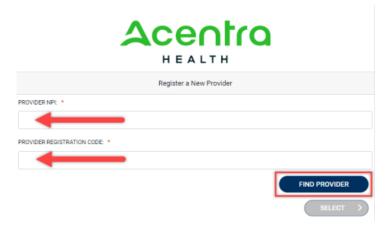

## **Select Correct Provider**

Check the box next to the appropriate provider and click Select. This will add the

provider to your group.

| Register a New Provider   |                   |
|---------------------------|-------------------|
| PROVIDER NPI: *           |                   |
| 9999999949                |                   |
| PROVIDER REGISTRATION COL | £ •               |
| d59e20c6-2670-49a4        | 8c6a-0e255a41dcca |